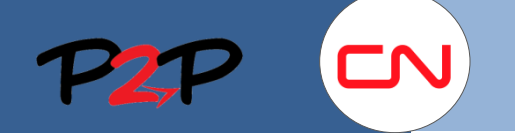

## Invitation des utilisateurs

## **Introduction**

Une fois que vous vous êtes inscrit en tant que fournisseur du CN et avez créé votre compte d'administrateur, vous devez inviter vos utilisateurs à se créer un compte dans Fieldglass pour qu'ils puissent envoyer des factures au CN ou créer des notes de crédit ou de débit. Le présent document vous montre comment inviter des utilisateurs à s'inscrire dans Fieldglass.

## **Inviter des utilisateurs du fournisseur**

Lorsque vous avez inscrit votre entreprise, vous pouvez inviter les utilisateurs nécessaires à s'inscrire dans Fieldglass pour<br>qu'ils puissent passer en rouve les éponsés qu'ils puissent passer en revue les énoncés de travaux et y répondre.

Vous devez créer un **compte utilisateur**  pour chaque membre de l'entreprise qui doit soumettre des honoraires ou des notes de crédit ou de débit dans Fieldglass.

Pour créer un **utilisateur** :

- 1. Dans la page d'**administration**, cliquez sur la flèche à côté de l'option **Utilisateur** pour ouvrir le menu.
- 2. Cliquez sur **Utilisateur**.
- 3. Cliquez sur **Nouveau**.
- 4. Remplissez les sections **Configuration du compte**, **Préférences** et **Informations relatives à la personne-ressource**, selon le cas, pour chaque utilisateur.

**Nota** : Tous les champs marqués d'un \* sont obligatoires.

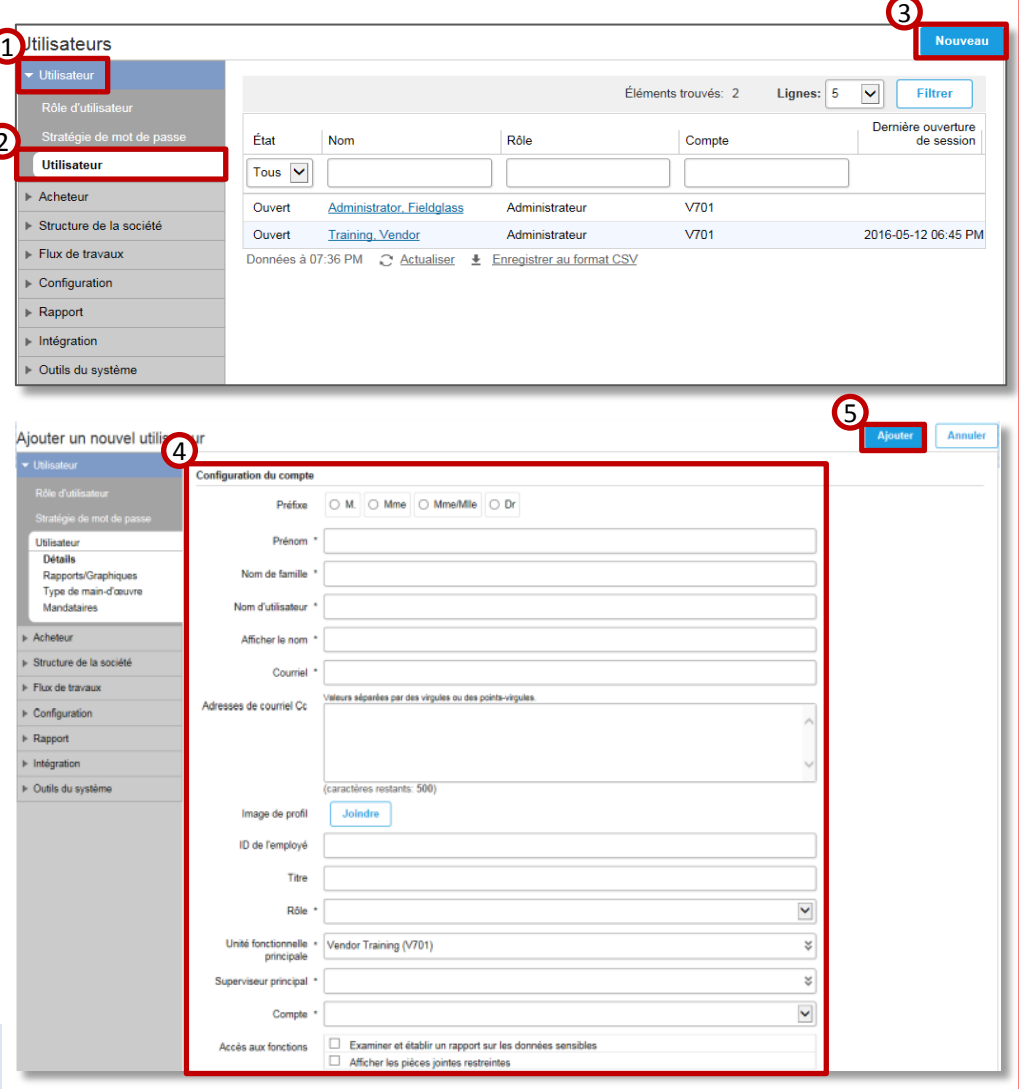

5. Cliquez sur **Ajouter**.

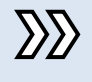

Les utilisateurs recevront deux courriels les invitant à s'inscrire dans Fieldglass. Reportez-vous à la section Configuration du compte, à la page 14.